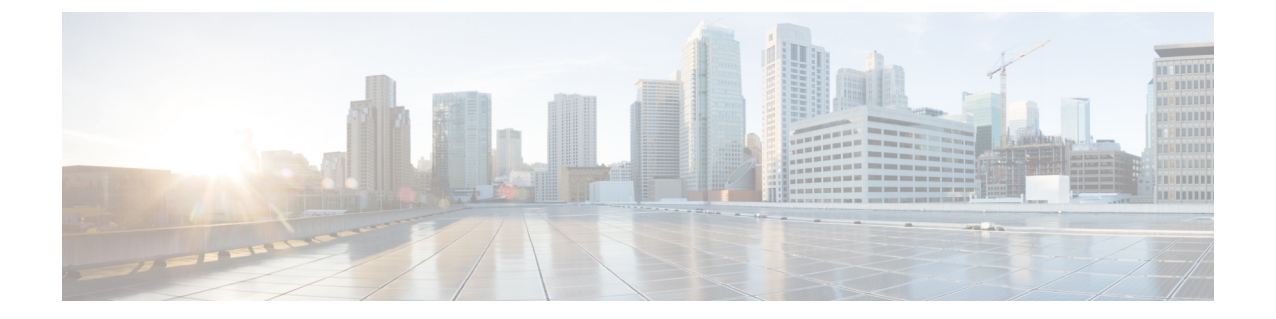

# ストレージ

- [ストレージ](#page-0-0) アレイ (1 ページ)
- ストレージ SMI-S [プロバイダー](#page-2-0) (3 ページ)

## <span id="page-0-0"></span>ストレージ アレイ

このタブには、ストレージアレイに関する情報が表示されます。

次の表では、**[SAN] > [**ストレージ(**Storage** )**] > [**ストレージアレイ(**Storage Arrays**)**]** に表 示されるフィールドについて説明します。

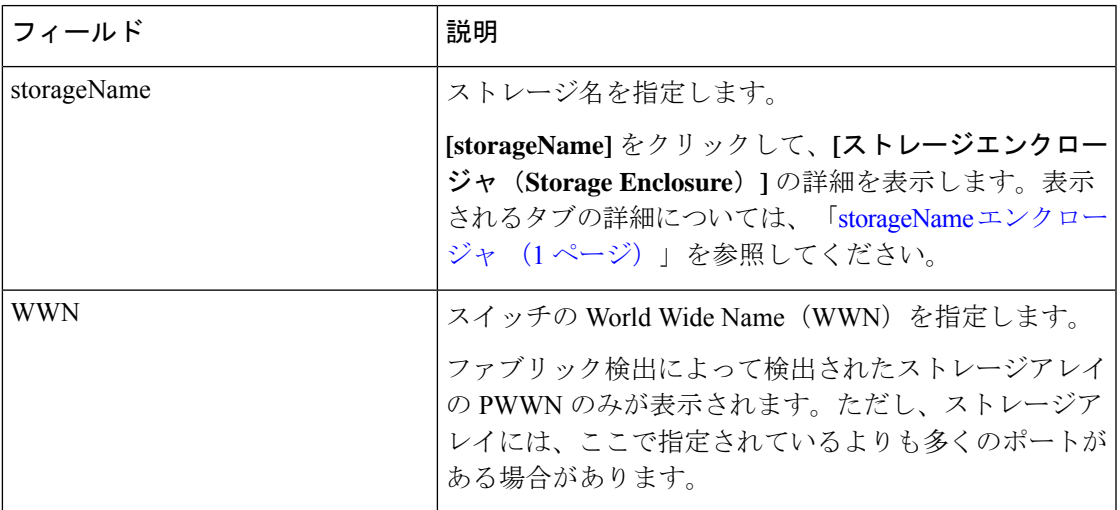

### <span id="page-0-1"></span>**storageName** エンクロージャ

**[storageName]**アイテムをクリックして、各ストレージアレイに関する詳細情報を表示します。

ストレージアレイの詳細は、検出されたアレイのタイプと、プロバイダーがSMI-S標準に準拠 しているかどうかによって異なります。アレイをクリックして、概要タブから始まるインベン トリページ、およびアレイのタイプに基づいた他のコンテキスト固有のタブを読み込みしま す。

以下のドキュメントには、追加の関連情報が記載されています。

• 概要

この表は、プロバイダーに関する情報を提供します。ストレージアレイのシリアル番号、 ストレージタイプ、およびアレイ内の物理ディスクの数も表示されます。

• コンポーネント

このタブには、ストレージ内のすべてのコンポーネントが一覧表示されます。

コンポーネントの名前をクリックして、合計ストレージ容量、使用状況の詳細、および物 理ディスクの詳細を表示します。

• プール

このタブには、すべてのプール、そのステータス、およびRaw容量が一覧表示されます。 **[**プール名(**POOL Name**)**]** をクリックして、プールの詳細を表示します。

• **LUN**

このタブには、ストレージアレイ内のすべてのLUNが一覧表示されます。各LUNの**LUN ID**、**WWN**、ステータス、および容量の詳細を提供します。**[LUN** 名(**LUN Name**)**]**をク リックして、各 LUN の詳細を表示します。**[LUN** の詳細(**LUN Detail**)**]**ビューで**[**ホスト **LUN** アクセス(**Host LUN Access**)**]**情報を表示することもできます。

ホスト**LUN**アクセステーブルのホストポート**PWWN**、ホストインターフェイス、ゾーニ ング、およびストレージインターフェイスの値は、この LUN にアクセスするホストが NDFC で検出されたファブリックの一部である場合にのみ表示されます。

• ホスト

このタブには、選択したストレージ内のすべてのホストが一覧表示されます。これは、ス トレージアレイ内の各ホストのホスト名、ノード**WWN**、および**WWN**の詳細を提供しま す。**[**ホスト名(**HostName**)**]**をクリックして、ホストに関する詳細を表示します。**[**ホス トの詳細(**Host Detail**)**]** ビュー内の **[LUN]** タブと **[**ポート(**Ports**)**]** タブで、関連する詳 細を表示できます。

**LUN** タブ **>** ホスト **LUN** アクセス テーブルのホストインターフェイス、ゾーン分割、お よびストレージインターフェイスの値は、この LUN にアクセスするホストが NDFC で検 出されたファブリックの一部である場合にのみ表示されます。

ホストポートテーブルのファブリックとホストインターフェイスの値は、ホストポート **WWN** が NDFC で検出されたファブリックの一部である場合にのみ表示されます。

• プロセッサ

このタブには、すべてのプロセッサとそのステータスが一覧表示されます。各プロセッサ のアダプタの数も表示されます。詳細を表示するには、**[**プロセッサ名(**ProcessorName**)**]** をクリックします。

• ポート

このタブには、ストレージアレイ内のすべてのポートが一覧表示されます。ポートの詳細 を表示するには、ポート名をクリックします。

ホスト**LUN**アクセステーブルのホストインターフェイス、ゾーン分割、およびストレー ジインターフェイスの値は、**LUN ID** 列の LUN にアクセスするホストが NDFC で検出さ れたファブリックの一部である場合にのみ表示されます。

## <span id="page-2-0"></span>ストレージ **SMI-S** プロバイダー

このタブには、SMI-S プロバイダーの情報が表示されます。

次の表では、**[SAN] > [**ストレージ(**Storage** )**] > [**ストレージ **SMIS** プロバイダー(**Storage SMIS Provider**)**]** に表示されるフィールドについて説明します。

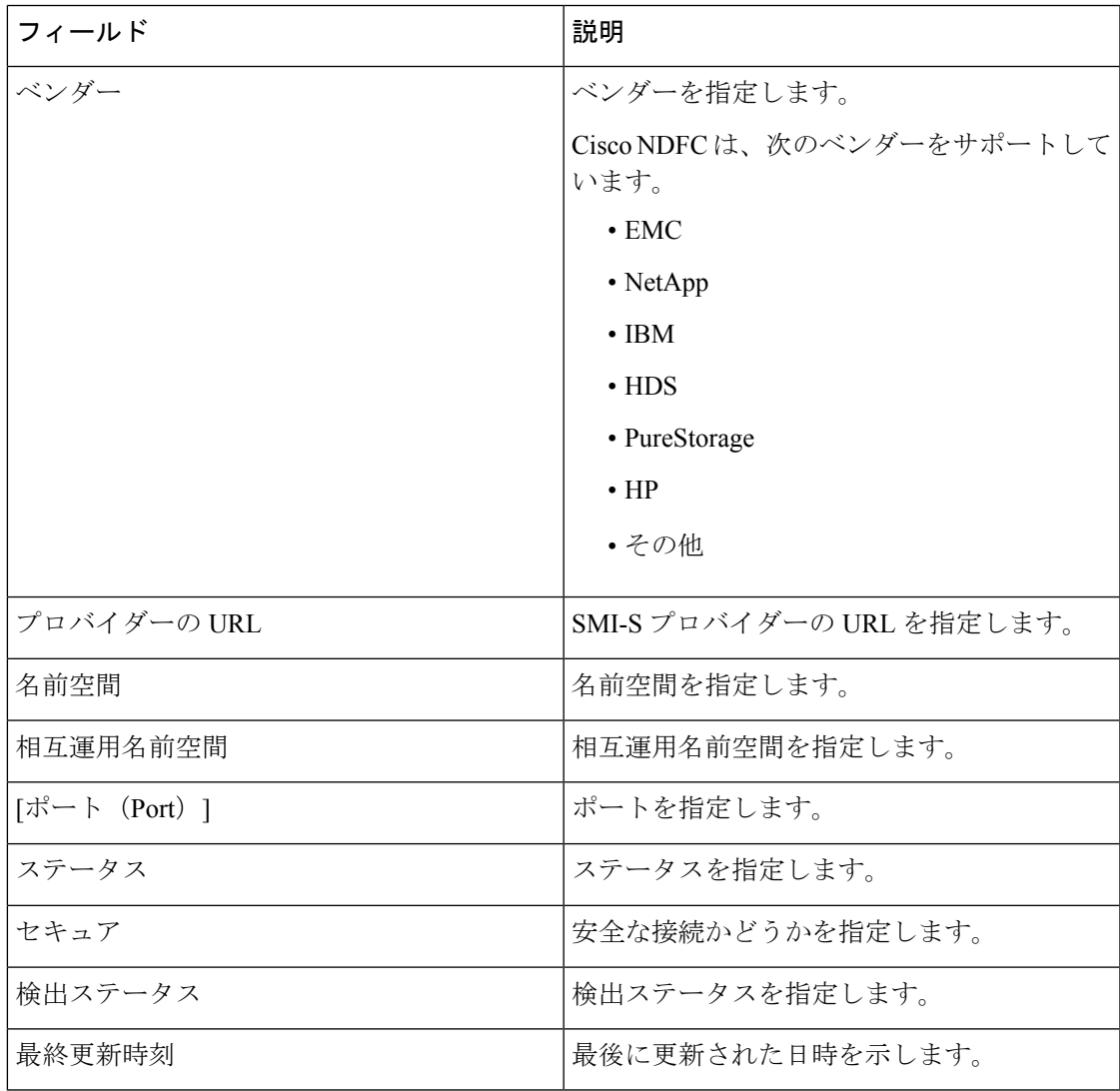

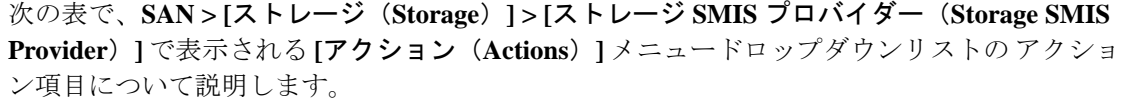

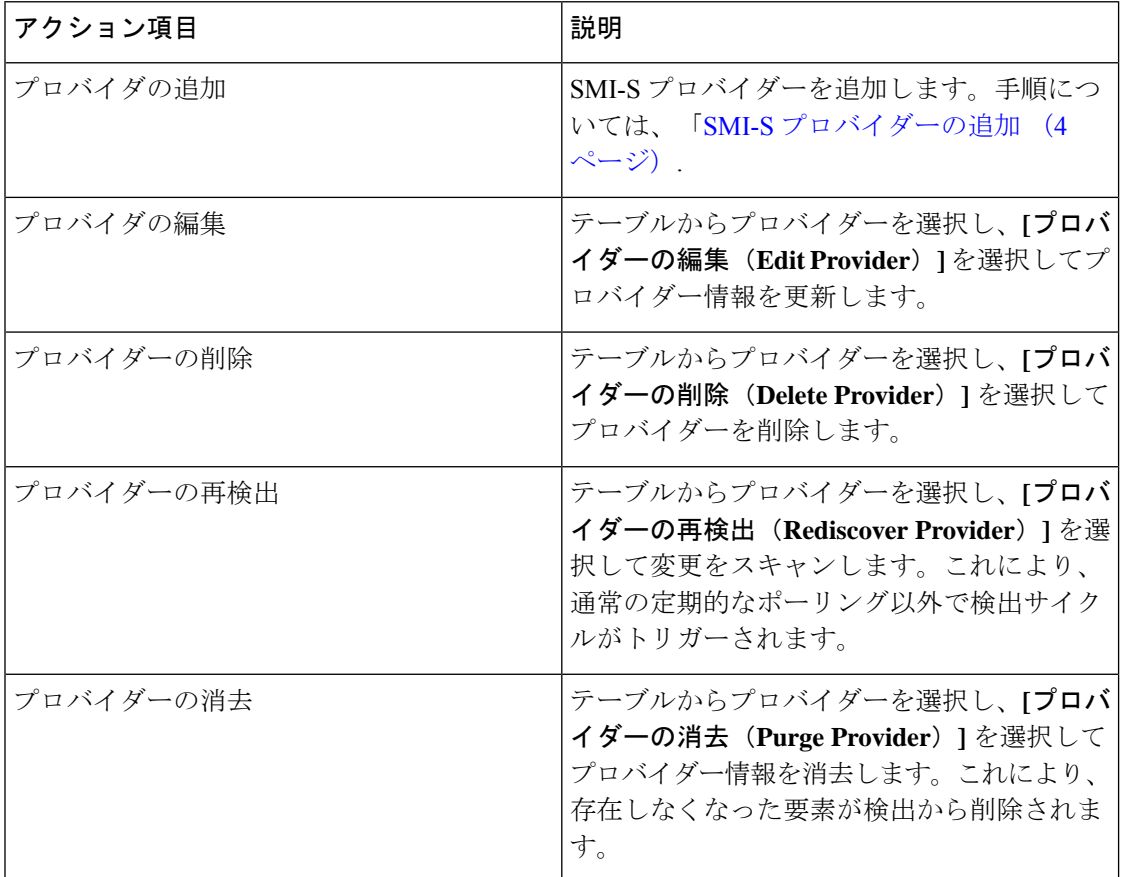

#### <span id="page-3-0"></span>**SMI-S** プロバイダーの追加

Cisco Nexusダッシュボード ファブリック コントローラ Web UI から SMI-S プロバイダーを追 加するには、次の手順を実行します。

#### 手順

ステップ **1 [SAN] > [**ストレージ(**Storage**)**] > [**ストレージ **SMIS** プロバイダー(**StorageSMIS Provider**)**]** を選択します。

**[**ストレージ **SMIS** プロバイダー(**Storage SMIS Provider**)**]** タブが表示されます。

ステップ **2 [**アクション(**Actions**)**]** メニューのドロップダウンリストをクリックし、**[**プロバイダーの追 加(**Add Provier**)**]** をクリックします。

**[SMI-S** の追加(**Add SMI-S**)**]** ウィンドウが表示されます。

ステップ **3** ドロップダウンを使用して **[**ベンダー(**Vendor**)**]** を選択します。

サポートされているすべてのベンダーがドロップダウンリストに表示されます。ドロップダウ ンの **[**その他(**Other**)**]** のベンダーオプションを使用して、「ベストエフォート」ハンドラー を通じて、より多くの SMI-S ストレージベンダーが検出されます。

- SMI-S ストレージ検出用のデータソースを追加する前に、少なくとも 1 つの有効な Nexusダッシュボード ファブリック コントローラ ライセンスをプロビジョニングす る必要があります。 (注)
- ステップ **4 SMI-S** サーバーの **IP**、ユーザー名、およびパスワードを指定します。
- ステップ **5** 名前空間と相互運用名前空間を指定します。
- ステップ **6** デフォルトでは、ポート番号は事前に入力されています。

**[**セキュア(**Secure**)**]** チェックボックスをオンにすると、デフォルトのセキュアポート番号が 入力されます。

EMC でセキュアモードを使用する場合、デフォルト設定は相互認証です。詳細については、 トラストストアへの SSL 証明書の追加に関する EMC のドキュメントを参照してください。ま た、*Security\_Settings.xml* 構成ファイルで SSLClientAuthentication 値を *None* に設定し、ECOM サービスを再起動することもできます。

ステップ **7** [Add] をクリックします。

ログイン情報が検証され、ログイン情報が有効な場合はストレージの検出が開始されます。ロ グイン情報チェックに失敗した場合は、有効なログイン情報を入力するように求められます。

**SMI-S** プロバイダーの追加

 $\overline{\phantom{a}}$ 

I